## **Cadastro de item de estoque**

- Como cadastrar um novo item de estoque?
- Como fazer o item aparecer na contagem de estoque?
- Como configurar um item de estoque

## **Cadastro de item de estoque**

**ATENÇÃO**

O perfil de acesso ao Degust One necessário para realizar as configurações contidas nesse guia deve ser **'Administrador de sistema'**, **'Geral'** ou equivalente.

 $\odot$ A inclusão de item é feita **exclusivamente** pela franqueadora ou proprietário de marca própria.

Para realizar a inclusão do produto no sistema, você deve ir até o menu **"Cadastro Estoque Item de estoque Item de estoque"**.

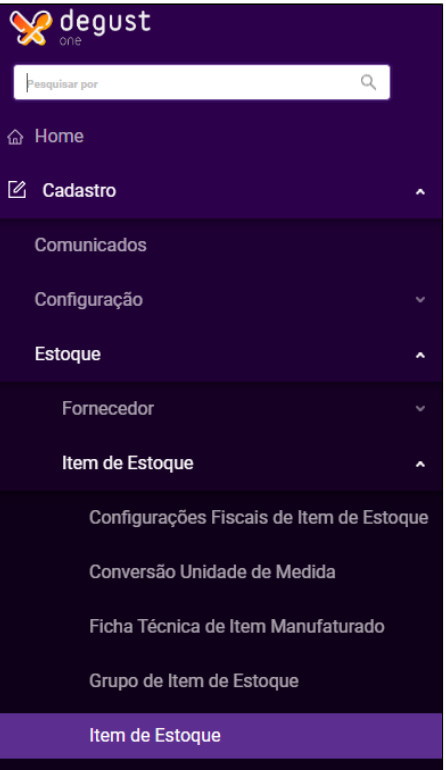

Na tela aberta, clique no botão **"Novo Cadastro"** e a tela de cadastro será exibida.

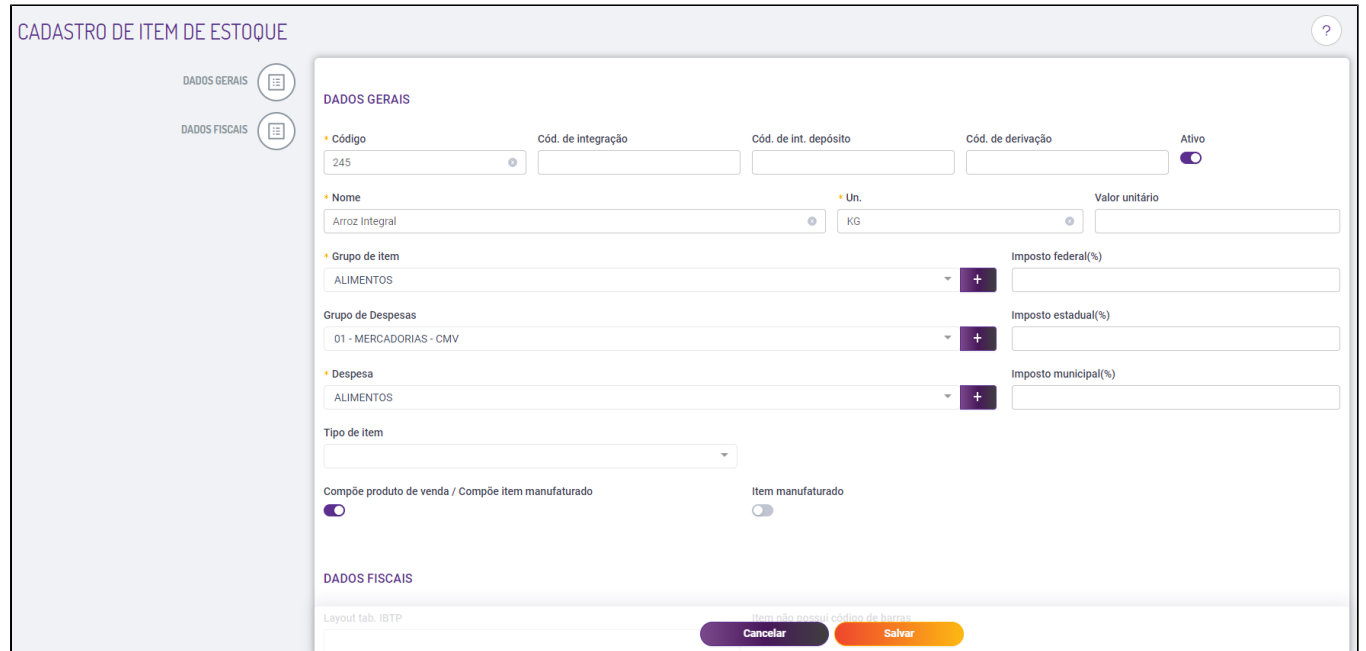

A opção "Compõe produto de venda" é marcada para que este item seja apresentado para ser utilizado em um item manufaturado ou em uma ficha técnica de produto de venda.

Preencha as informações do item conforme a imagem acima e clique em **"Salvar"**.

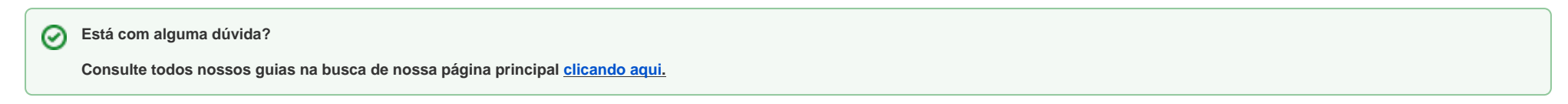